# Mit Dateien arbeiten

Nachdem Sie gelernt haben, Programme zu starten, werden Sie in diesem Kapitel ein Programm benutzen, um Dateien zu erstellen. Sie werden lernen, ein Bild zu erstellen und zu speichern. Dann werden Sie eine Datei öffnen, Änderungen durchführen und erneut speichern. Spezielle Varianten des Speicherns werden auch in diesem Kapitel erörtert.

# Übungsbeispiel – Bild speichern und bearbeiten

#### Lernziele:

- Datei erstellen und speichern
- Datei öffnen und verändern
- Datei unter einem anderen Namen speichern
- Datei an einem anderen Ort speichern

### Schritt für Schritt:

### Eine Datei erstellen

**Datei** ist der Überbegriff für eine gleichartige Ansammlung von Daten, die gemeinsam abgelegt werden. Sie haben in diesem Zusammenhang auch sicher schon den Ausdruck Dokumente gehört. Das ist ein Ausdruck, der für Dateien verwendet wird, die mithilfe eines Anwendungsprogramms erstellt, bearbeitet und gespeichert werden (Briefe, Bilder usw.).

Starten Sie Paint, indem Sie auf die Taskleistenschaltfläche klicken, die Sie im vorigen Kapitel angeheftet haben. Schritt 1

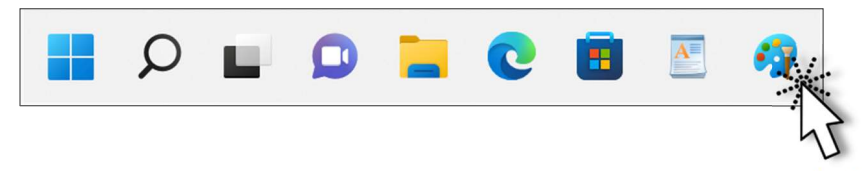

Alternativ können Sie das Startmenü öffnen und paint eintippen, um dann auf die richtige angebotene Anwendung zu klicken.

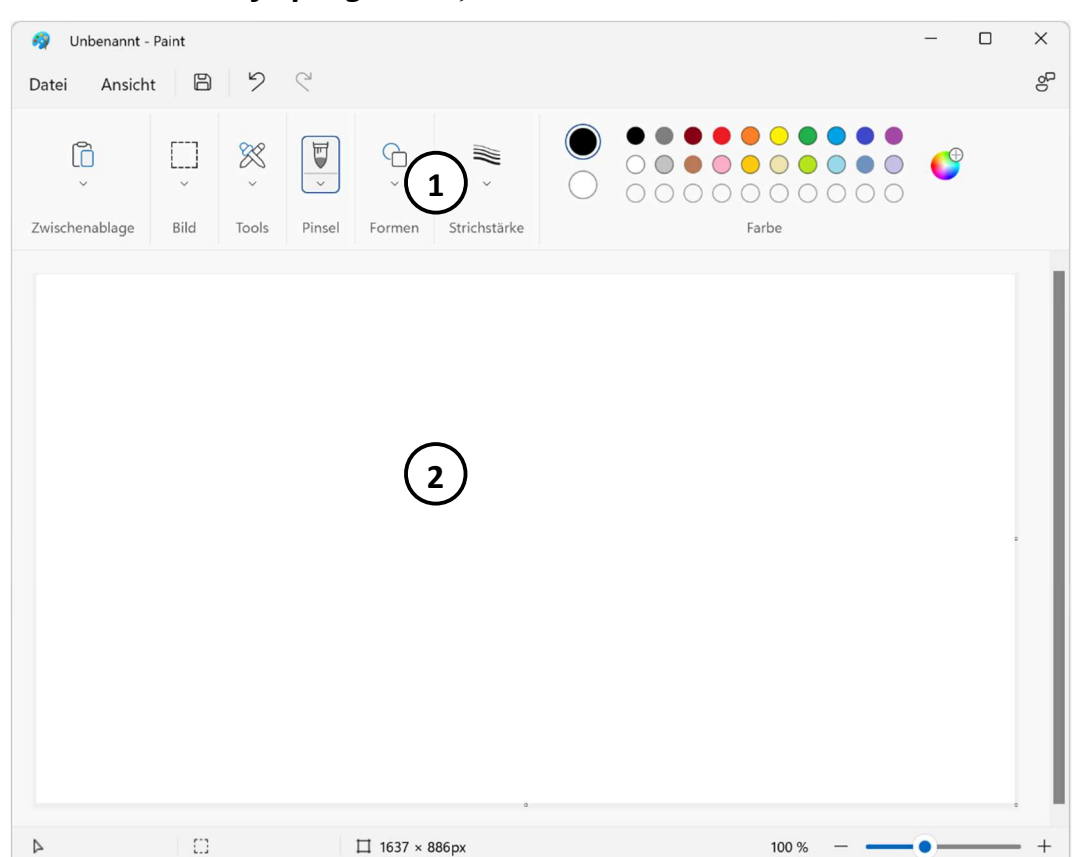

Paint ist ein Grafikprogramm, mit dem Sie Bilder zeichnen können.

Titelleiste, Fensterschaltflächen und Bildlaufleisten kennen Sie bereits aus dem vorigen Kapitel.

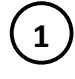

2

Menüband mit Schaltflächen zum Auswählen der Werkzeuge und Farben

Arbeitsbereich, in dem Sie Ihr Bild zeichnen

Je kleiner Ihr Programmfenster ist, umso weniger Schaltflächen werden im Menüband angezeigt, weil die Befehle zu Gruppen zusammengefasst werden. Arbeiten Sie daher im Vollbild!

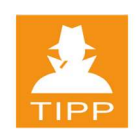

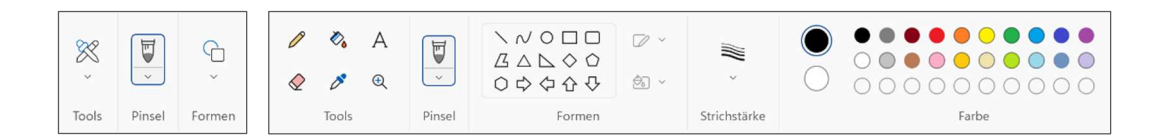

Zusammengefasste Befehlsgruppen im Normalbild

Befehlsgruppen mit einzelnen Schaltflächen im Vollbild

Das Menüband stellt Stift, Pinsel oder geometrische Formen wie Rechteck und Ellipse zur Verfügung.

Zeigen Sie mit dem Mauszeiger auf eine Schaltfläche und Sie erhalten eine Quickinfo zum Werkzeug. Schritt 2

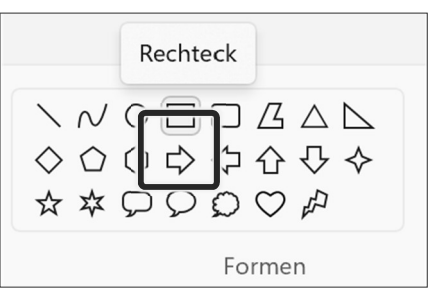

Schritt 3

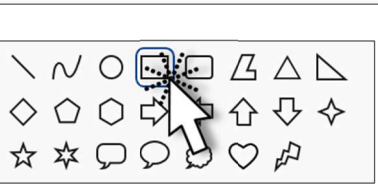

Um ein Rechteck zu zeichnen, klicken Sie einmal auf die Schaltfläche und bewegen dann den Mauszeiger auf Ihren Arbeitsbereich, ohne zu klicken.

Der Mauszeiger verändert je nach Werkzeug sein Aussehen.

Erst wenn Sie an der gewünschten Stelle auf dem Arbeitsbereich gelandet sind, klicken Sie und halten die linke Maustaste gedrückt. Erzeugen Sie ein Rechteck, indem Sie mit gedrückter Maustaste die gewünschte Form und Größe ziehen. Schritt 4

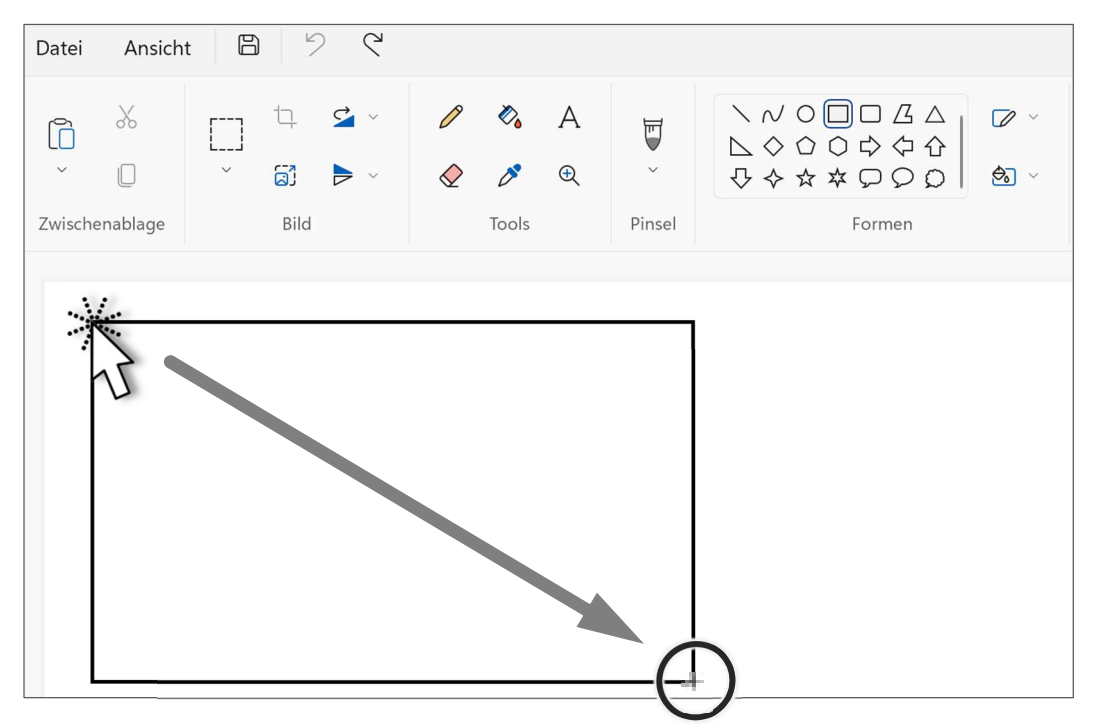

Hat das Objekt die gewünschte Größe, dann lassen Sie die Maustaste los. Schritt 5

36

Erzeugen Sie auf diese Weise noch ein paar geometrische Formen.

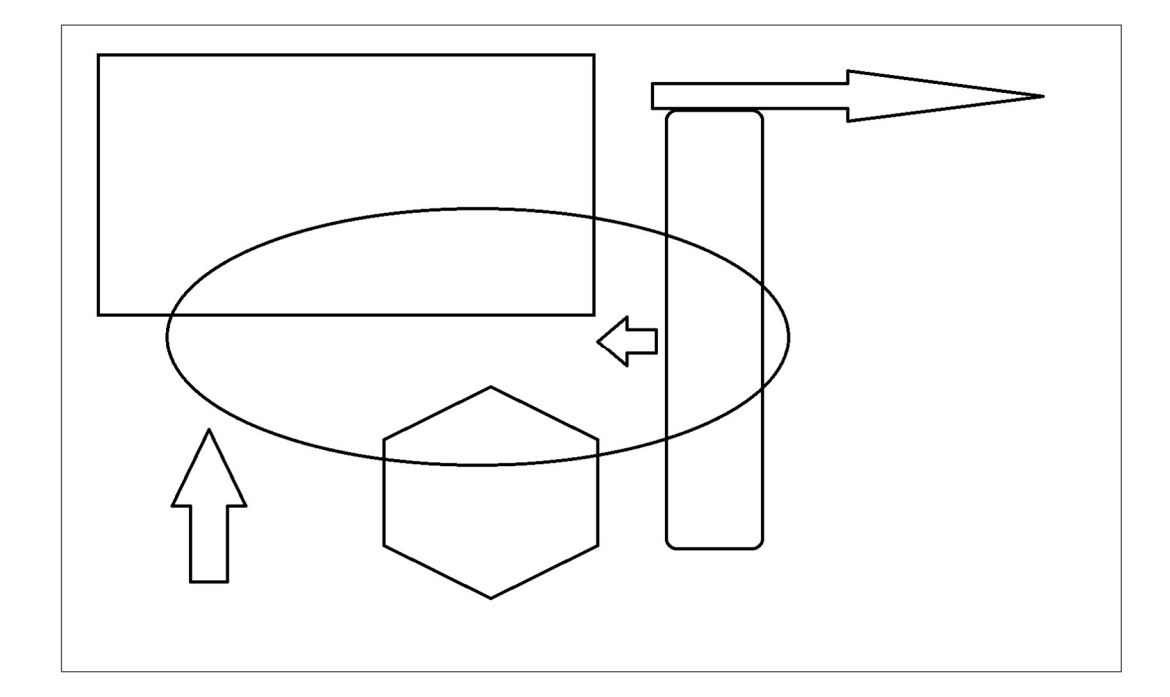

# Rückgängig

Sollten Sie eine Form nicht nach Wunsch erzeugt haben, können Sie dies wieder beheben, indem Sie den letzten Befehl zurücknehmen. Klicken Sie auf [2]. Damit wird der letzte Befehl oder die letzte Eingabe rückgängig gemacht.

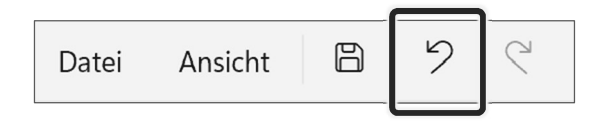

### Mit Farben arbeiten

Klicken Sie nun auf den Farbfüller auf und dann in der Farbpalette auf eine Farbe, damit wir für einen Farbanstrich sorgen können. Schritt 8

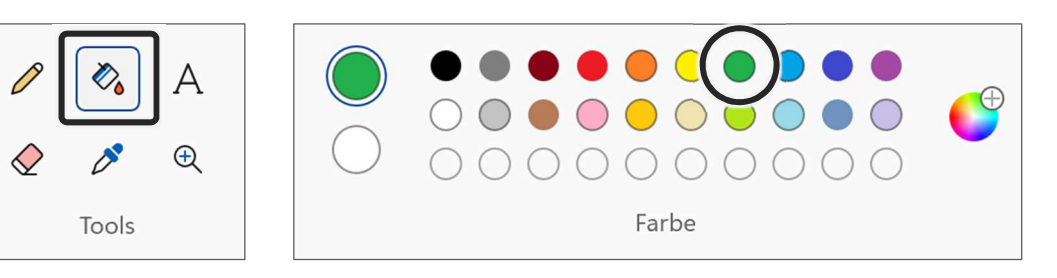

#### Schritt 7

Schritt 6

# Mit Dateien arbeiten

Klicken Sie mit dem veränderten Mauszeiger auf Ihr Bild. Ein von Linien begrenzter Bereich wird dann eingefärbt. Schritt 9

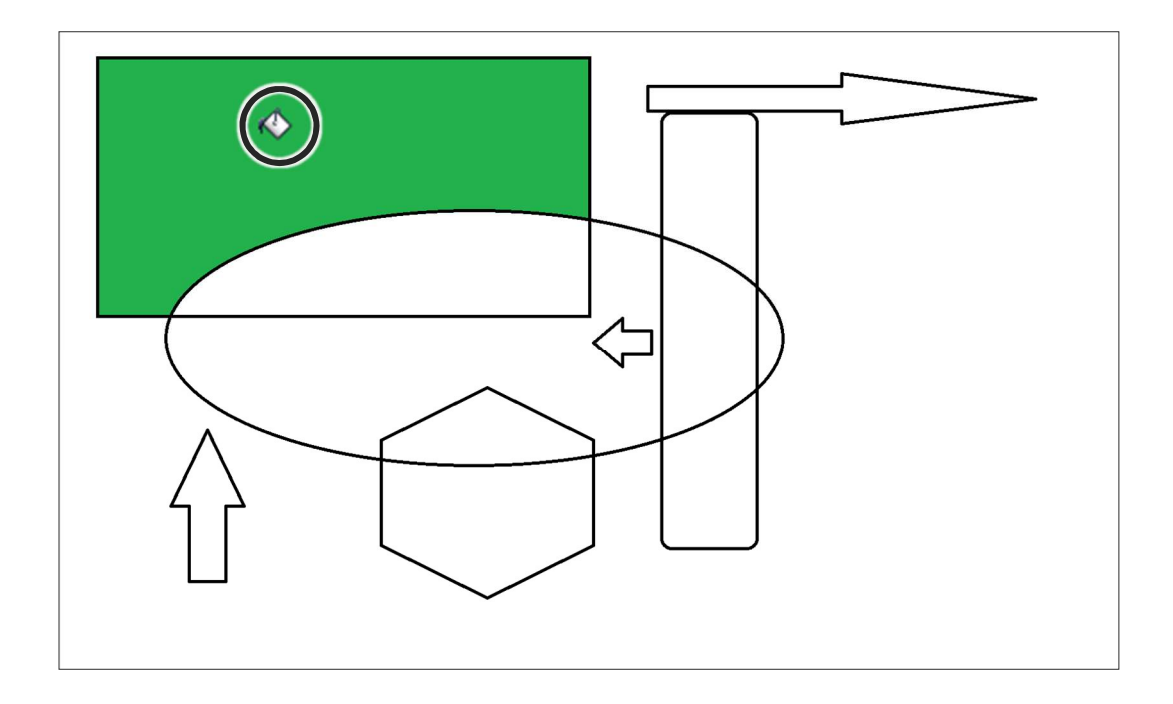

Färben Sie auf diese Weise Ihr Bild mit verschiedenen Farben ein.

# Fertig:

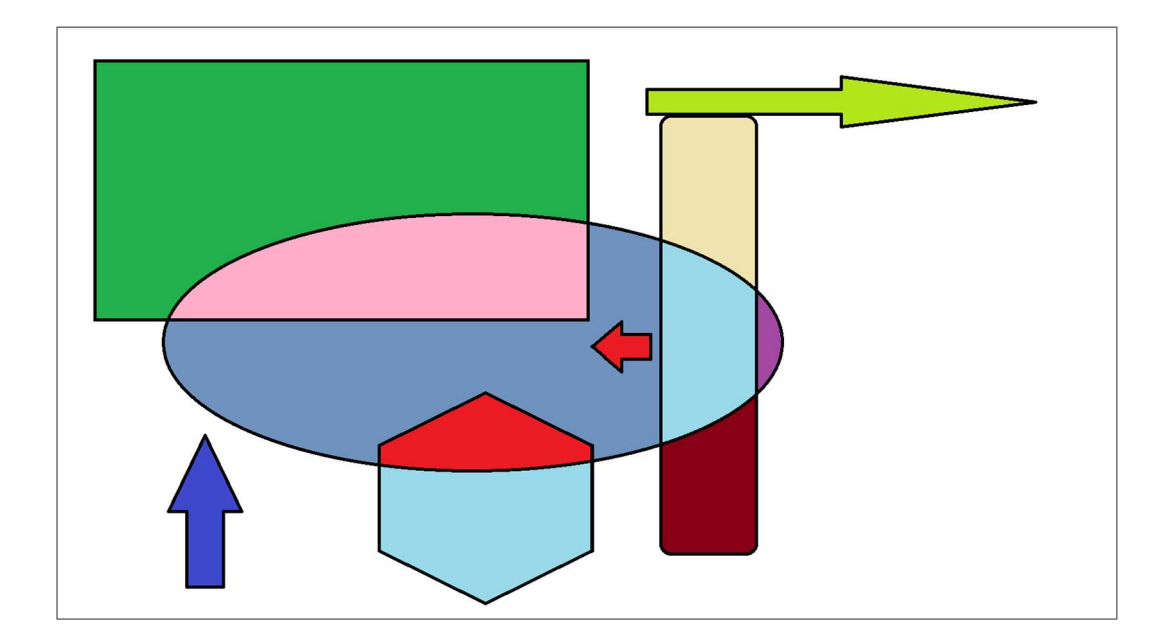

Ш

Ш

# Eine Datei speichern

Nachdem Sie die Arbeiten fürs Erste abgeschlossen haben, sollten Sie die Datei speichern. Diese Aktion ist wichtig, da die Datei sonst verworfen wird.

Solange Ihre Windows-Sitzung aufrecht ist und die Datei geöffnet bleibt, wird das gezeichnete Bild im Arbeitsspeicher aufbewahrt. Wenn Sie Ihre Windows-Sitzung aber beenden, wird der Arbeitsspeicher geleert und Ihr Bild geht verloren. Beim Speichern legen Sie Ihre Datei auf einem dauerhaften Speichermedium wie der Festplatte ab.

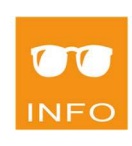

Klicken Sie auf DATEI und zeigen Sie mit der Maus auf SPEICHERN UNTER. Folgen Sie dem Pfeil ins Untermenü, um auf ANDERES FORMAT zu klicken. Schritt 10

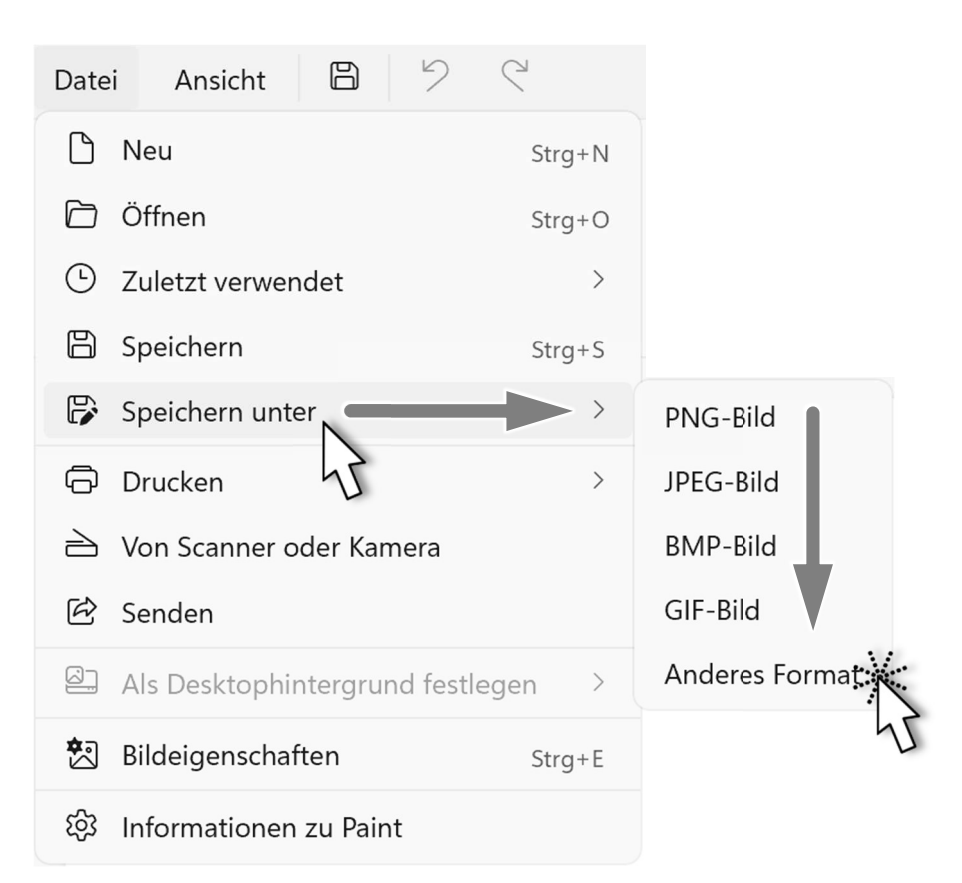

Beachten Sie, dass eigentlich zwei Befehle zum Speichern zur Verfügung stehen, beim ersten Speichern einer Datei (allerdings nur dann) führen beide zum gleichen Ergebnis:

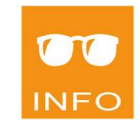

Das Dialogfenster SPEICHERN UNTER wird geöffnet.

Ш

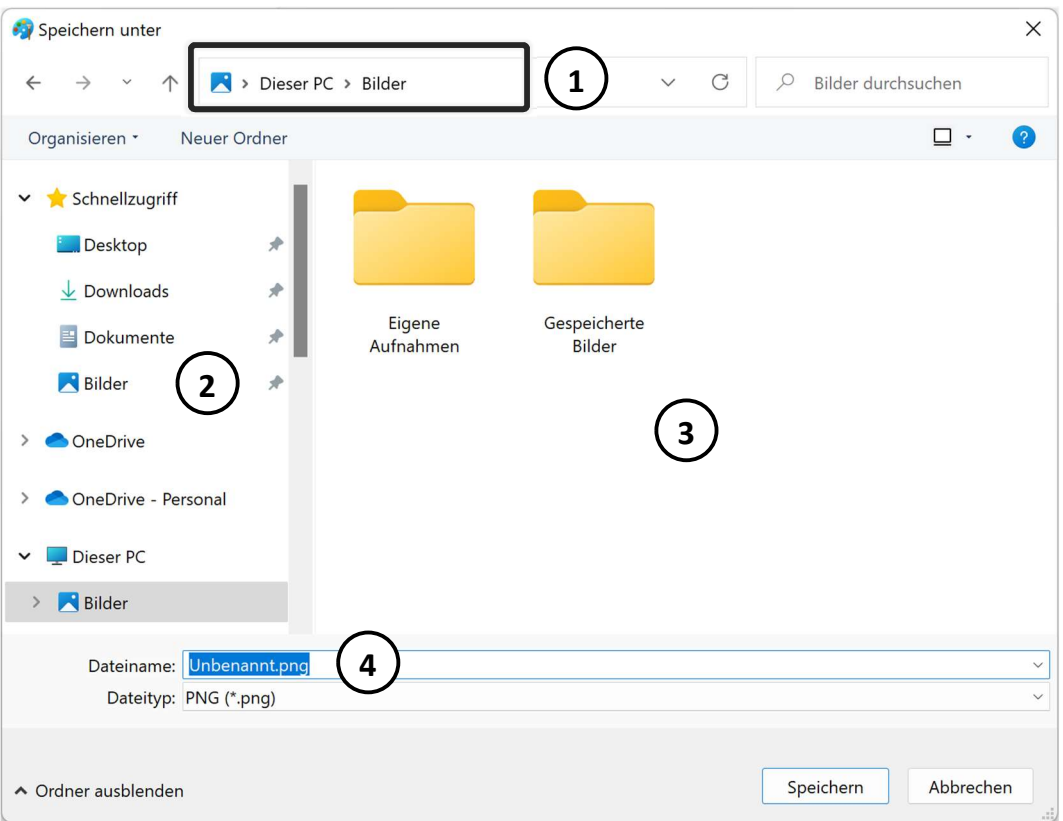

- Adressleiste zeigt den momentan gewählten Speicherort:
	- Navigationsbereich mit Schnellzugriff (Lieblingsspeicherorte) und Dieser PC
- Inhaltsbereich mit dem Inhalt des Speicherortes
- Eingabefeld für den Dateinamen

### Dateiname:

1

2

3

4

Sie sollten einen eindeutigen Namen vergeben.

Die Zeichen im Eingabefeld für den Dateinamen sind bereits markiert. Sie können einen neuen Namen sofort eintragen, der markierte Text wird überschrieben. Schritt 11

Dateiname: Moderne Kunst

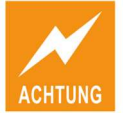

Folgende Zeichen sind verboten:  $\setminus$  / : \* ? " < > |

### Speicherort:

Bestimmen Sie, wo die Datei abgelegt werden soll.

Wählen Sie als Speicherort Desktop und klicken Sie dazu links im Navigationsbereich auf den Eintrag. Beachten Sie, dass Sie den Speicherort sofort in der Adressleiste sehen können. Schritt 12

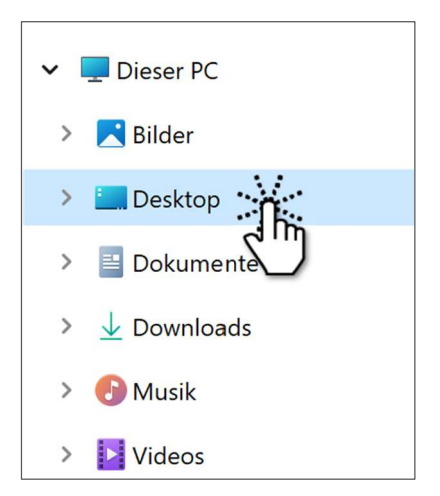

# **Dateityp**

Paint kann Bilder in den zur Auswahl angebotenen Formaten erstellen und bearbeiten. Ändern Sie den vorgeschlagenen Typ PNG auf 24-Bit-Bitmap.

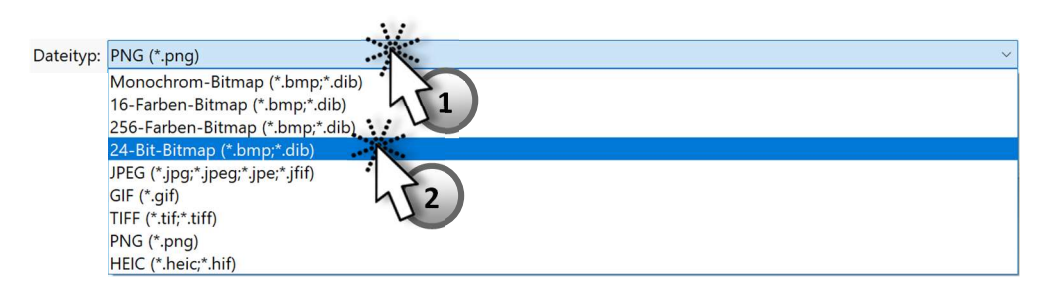

Den Typ müssen Sie allerdings nur in Ausnahmefällen ändern.

Speichern Sie Ihr Bild jetzt mit diesen Eingaben.

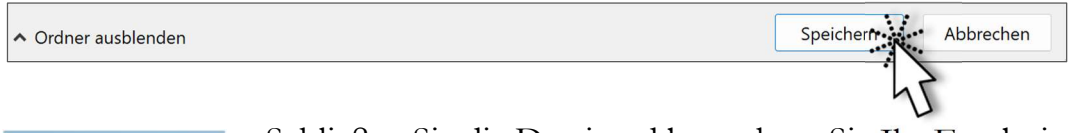

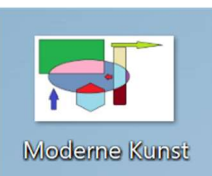

Schließen Sie die Datei und betrachten Sie Ihr Ergebnis auf dem Desktop. Sie haben ein Bild erstellt.

Ш